### **GUIDE RAPIDE D'UTILISATION DE VITIRESTRUCTURATION POUR LES ARRACHAGES 2023/2024 – Période 2**

Pour rappel, le calendrier pour faire contrôler au préalable les parcelles à arracher après les vendanges 2023 présente désormais **deux périodes possibles de saisie : la première entre le** 14 mars 2023 au 27 avril 2023, et la seconde du **2 octobre au 14 décembre 2023.** 

**Si vous avez déjà déposé un dossier lors de la première période, vous pouvez tout à fait en déposer un nouveau sur cette seconde période pour de nouvelles parcelles.**

#### **NOUVEAUTES**

Un seul dépôt est possible par période, sans modification. Quand vous allez ouvrir votre dossier sur cette seconde période, attendez d'être sûr de votre projet avant de déposer définitivement le dossier. En effet, vous ne pourrez pas ajouter de parcelles et/ou modifier votre dossier après finalisation.

Désormais, **si le contrôle sur le terrain démontre un écartement différent de celui déclaré dans votre CVI** (avec une incertitude de 5 cm pour l'inter-rang et 2 cm pour l'inter-cep), **le contrôle sera considéré comme non conforme, et vous perdrez le bénéfice du contrôle et donc l'indemnité pour Perte de Recette.**

**Il faut donc absolument vérifier les écartements sur le terrain et mettre à jour votre CVI avant de déposer le dossier de demande de contrôle préalable à l'arrachage.**

*Ce document a pour objectif de fournir une première approche synthétique du site Vitirestructuration. Il n'est pas exhaustif et ne reprend pas tous les cas particuliers qui pourraient se présenter. En cas de besoin, un guide complet de 85 pages est disponible sur le site de FranceAgriMer.*

Voici le sommaire :

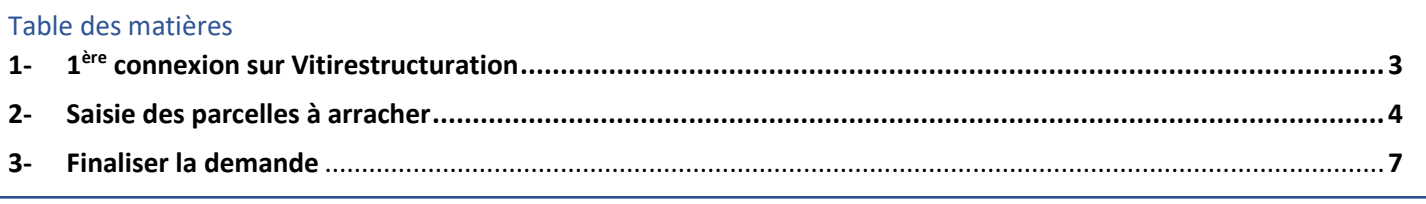

Pour initialiser un dossier, il faut vous connecter sur le portail FranceAgriMer avec les mêmes codes d'accès que vous avez obtenus pour Vitiplantation [https://portailweb.franceagrimer.fr/portail/.](https://portailweb.franceagrimer.fr/portail/) Vous aurez alors accès au service Vitirestructuration.

Si vous n'avez pas encore de codes (vous n'avez pas réalisé de plantation au cours des deux dernières campagnes), il faut créer un compte sur ce portail avant de pouvoir y accéder.

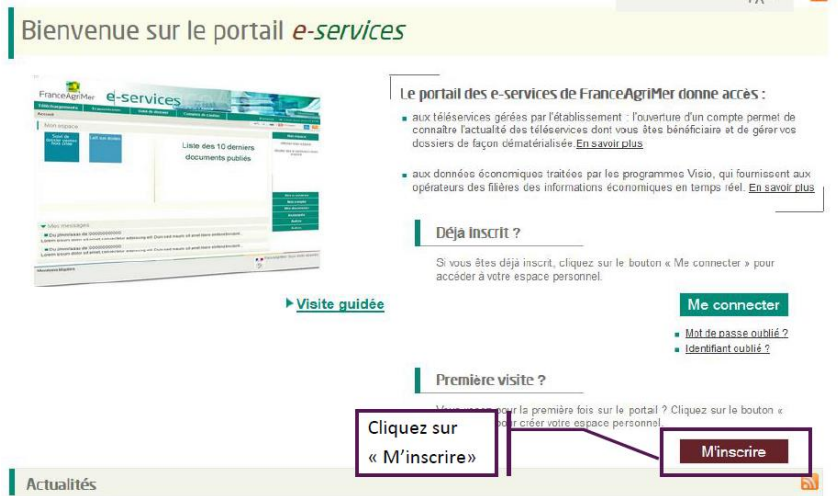

Une fois la connexion établie, vous devez voir apparaître au moins deux pavés : Vitiplantation et Vitirestructuration. Si la pavé Vitirestructuration n'apparaît pas, il faut cliquer dans la colonne de droits sur « plus de e-services », et aller sélectionner dans l'onglet viticulture le service Vitirestructuration, avant de revenir à l'écran d'accueil en cliquant sur « afficher mes e-services ».

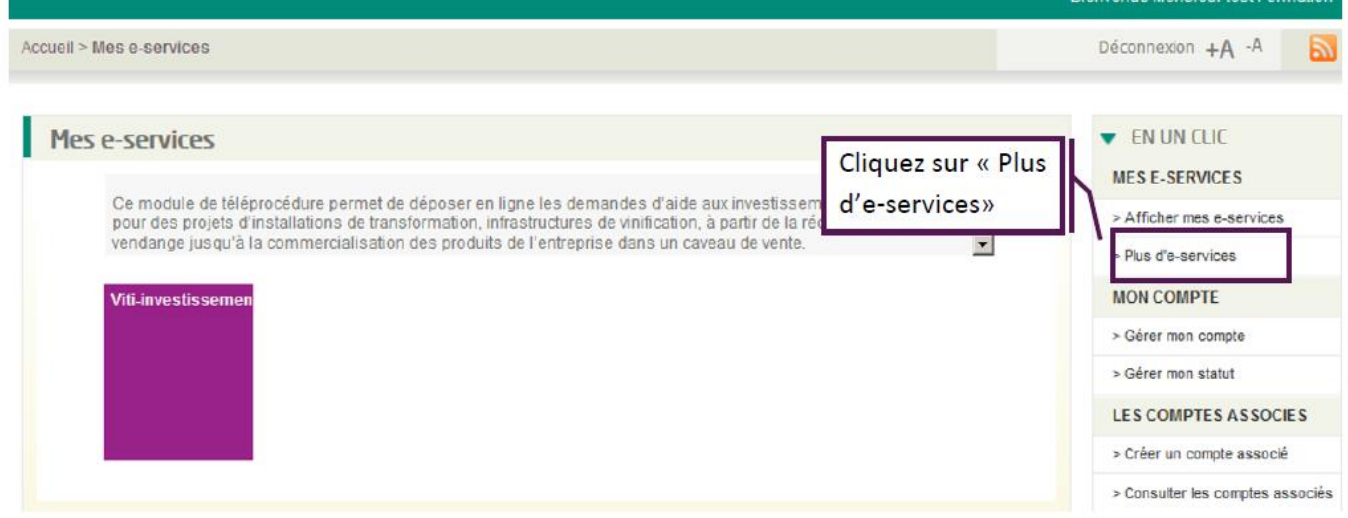

## <span id="page-2-0"></span>1- 1 ère connexion sur Vitirestructuration

Après avoir vérifié votre numéro CVI, et coché la case « J'ai pris connaissance des conditions spécifiques d'utilisation », vous pourrez initialiser votre demande en cliquant sur le bouton « Faire une nouvelle demande » dans le volet « Dossier AP ».

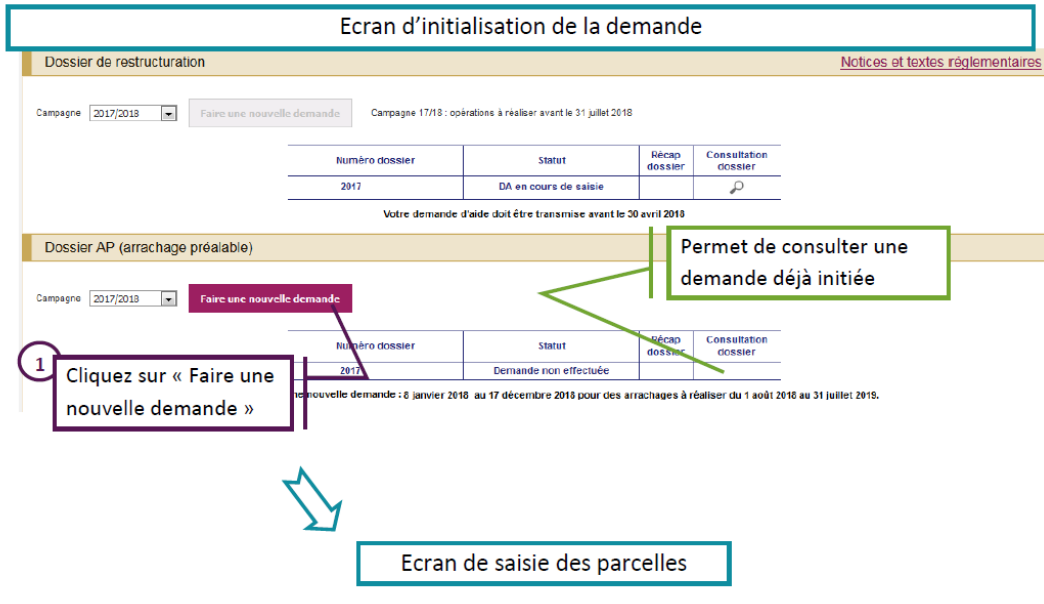

**Vous n'êtes pas obligé de faire votre dossier en une seule fois, vous pourrez y revenir plus tard, et vous pourrez alors retrouver votre dossier en cliquant sur le bouton « Consultation dossier ».** 

### <span id="page-3-0"></span>2- Saisie des parcelles à arracher

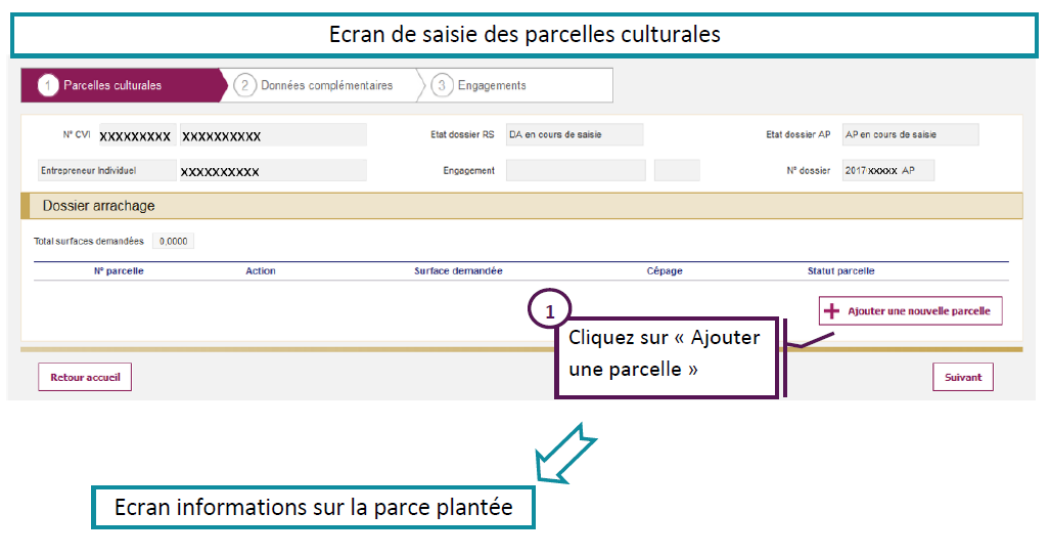

Cliquer sur « Ajouter une nouvelle parcelle » pour accéder aux écrans de saisie.

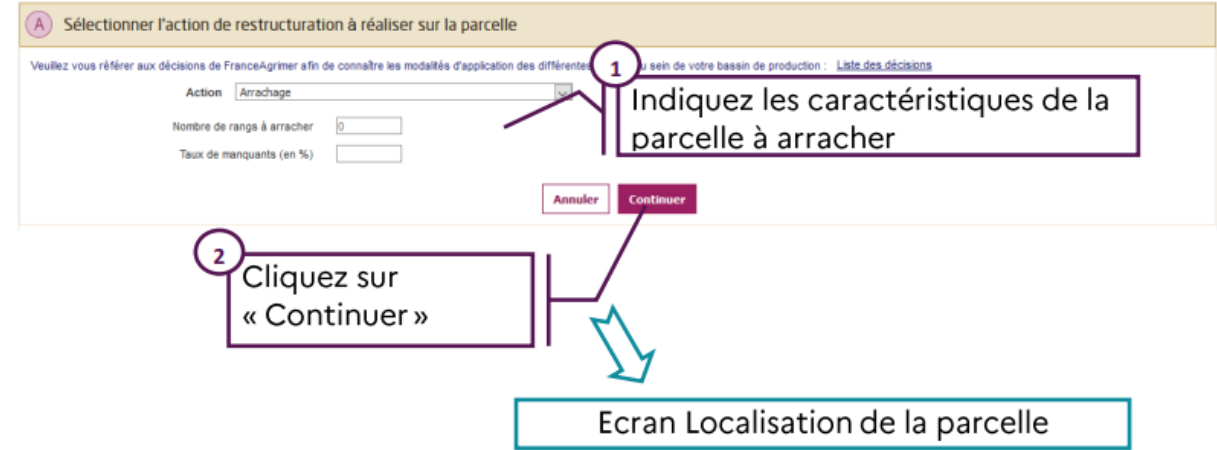

Vous devez alors répondre aux questions suivantes :

- **Le nombre de rangs à arracher** : il faut se rapprocher au plus près de la réalité.
- Le taux de manquants : il s'agit d'une estimation de votre part, puisque le contrôle viendra confirmer ce taux.

Une fois tous les renseignements inscrits, vous pourrez cliquer sur « continuer ».

Vous arriverez alors à l'étape du dessin de votre parcelle culturale (qui peut couvrir plusieurs références cadastrales, et plusieurs cépages, mais d'un seul tenant).

Pour réaliser le dessin, il suffit de rentrer dans les champs prévus à cet effet : le département, la commune, la section cadastrale et le numéro de la parcelle, puis cliquez sur le bouton « y Aller ».

Dans certains cas, le logiciel n'arrive pas à accéder à la parcelle et indique le message « la parcelle n'existe pas ».

#### Sur l'écran B, il faut alors :

- Saisir le département et la commune (inutile de saisir la section et le numéro car le clic sur « Y aller » donne « la parcelle n'existe pas »)
- Zoomer et rechercher manuellement la parcelle
- Dessiner la parcelle culturale

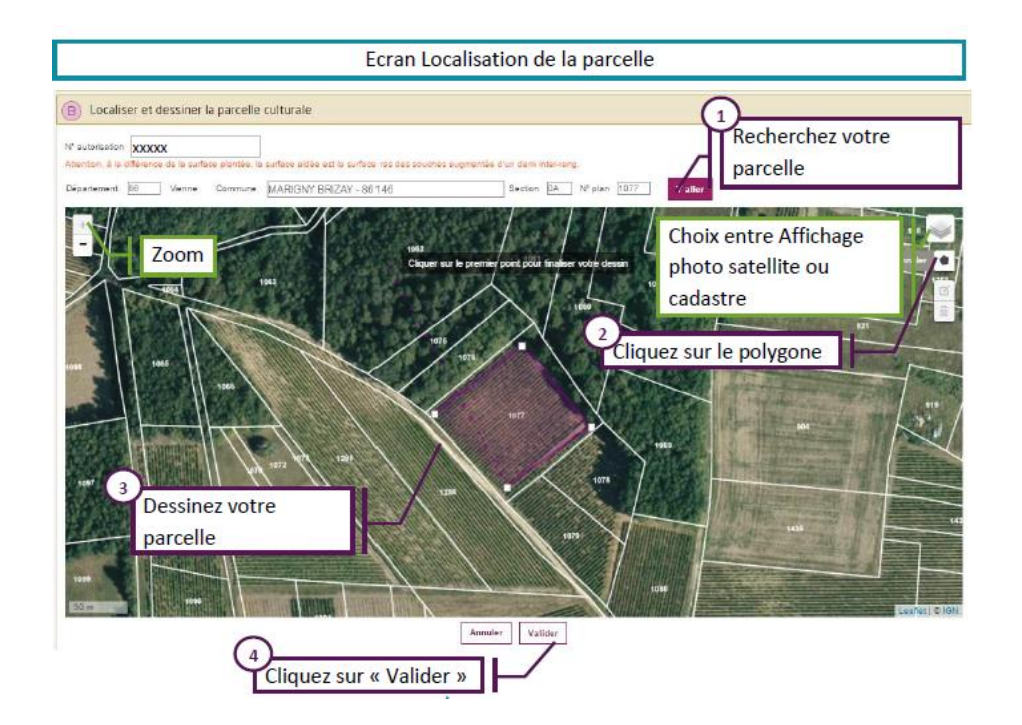

Vous devez ensuite dessiner les contours de la parcelle culturale, en cliquant sur le polygone noir à droite sur la carte, puis en cliquant sur chaque point de contour de la parcelle. Pour terminer le dessin, il faut revenir au premier point dessiné.

**Sur ce dessin, vous devez dans la mesure du possible retirer les tournières pour ne demander que les surfaces actuellement plantées en vigne, donc une surface certainement inférieure à la surface inscrite au CVI.**

Vous verrez alors apparaître au-dessus du dessin la surface dessinée : **cette surface ne doit pas correspondre exactement à la surface à arracher** mais doit s'en approcher à environ 10%. Le but du dessin est d'identifier les parcelles, les surfaces seront précisées à l'étape suivante. De plus, dans l'objectif d'augmenter les contrôles écran, soyez le plus précis possible dans vos dessins.

Si le dessin ne vous convient pas, vous pouvez le modifier :

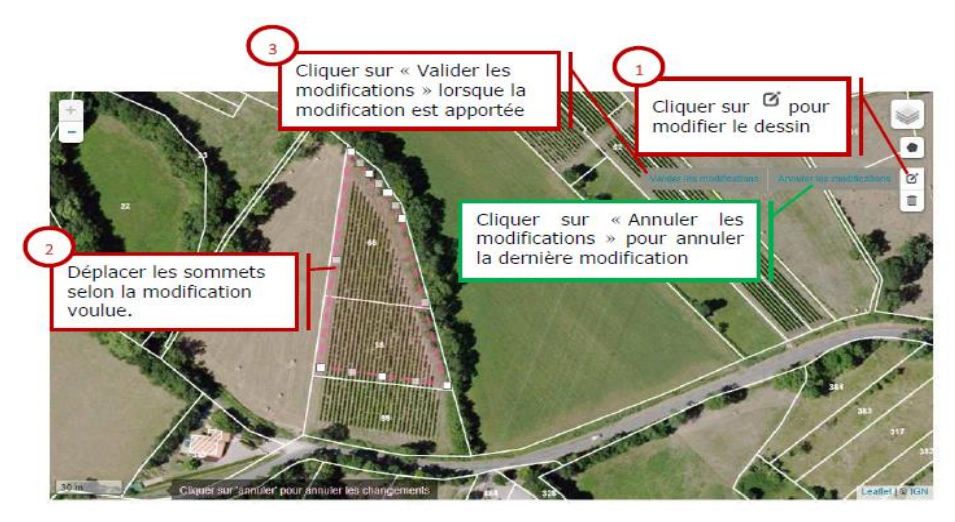

Après validation du dessin, vous verrez apparaître le tableau qui compose les parcelles plantées sous le dessin, inscrites dans votre CVI (vous ne pouvez pas demander le contrôle pour une parcelle que vous n'exploitez pas aujourd'hui).

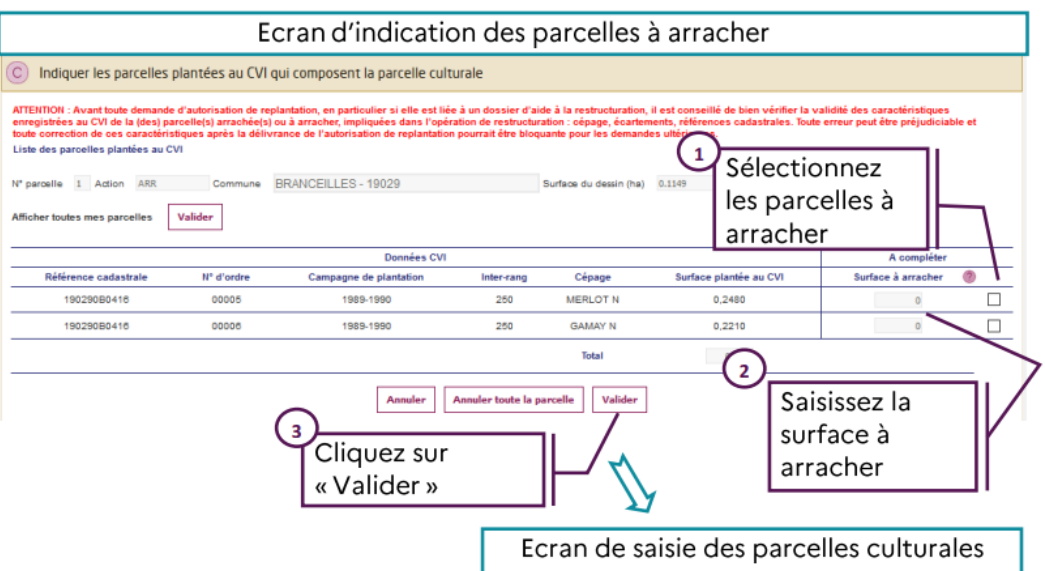

Dans certains cas, la carte ne permet pas de faire remonter une seule parcelle, et ce sont alors toutes les parcelles inscrites au CVI comme plantées sur la commune qui apparaissent.

**Si aucune parcelle n'apparaît, cela peut également être dû au regroupement de communes ou au problème de cartographie comme indiqué précédemment avec le message « la parcelle n'existe pas ». Dans ce cas, il faut cliquez sur le bouton : Afficher toutes mes parcelles + Valider.** 

A cette étape, vous devez sélectionner les parcelles pour lesquelles vous souhaitez demander un contrôle préalable à l'arrachage (en cochant la case à droite de la ligne) puis indiquer la surface à arracher : **il s'agit de la surface au ras des souches augmentée tout autour d'une surface large d'un demi inter-rang.**

Contrairement aux actions de plantation, vous pourrez sélectionner des parcelles attenantes qui ont des cépages différents.

Après avoir validé cette page, vous revenez sur la page d'accueil récapitulative du dossier, et vous pouvez à nouveau saisir une parcelle.

Vous pouvez alors laisser votre dossier en attente, si vous savez que vous aurez des parcelles à rajouter ultérieurement. Les données saisies restent en mémoire jusqu'à la validation définitive.

# <span id="page-6-0"></span>3- Finaliser la demande

Après avoir saisi l'ensemble des parcelles à arracher dans votre dossier, vous pourrez passer à l'étape suivante pour valider les engagements et terminer votre demande.

**Le premier engagement indique que vous avez l'obligation d'arracher les parcelles avant le 31 juillet 2024 : cela signifie que si les parcelles ne sont pas arrachées à cette date, le contrôle est caduc, et vous devrez réinscrire les parcelles dans un nouveau dossier de contrôle arrachage la campagne suivante.**

Le dossier sera transmis directement aux services de FranceAgriMer.

**ATTENTION : Vous ne pourrez pas revenir le modifier une fois qu'il sera déposé.** 

**Il faut donc être bien sûr de ses parcelles avant de le déposer et éventuellement le laisser en brouillon en attendant une décision définitive, mais pensez malgré tout à le déposer définitivement avant le 14 décembre.**